# ISE 2.1 Threat-Centric NAC (TC-NAC) configureren met Qualys  $\overline{\phantom{a}}$

# Inhoud

Inleiding Voorwaarden Vereisten Gebruikte componenten Configureren Snel stroomschema op hoog niveau Cloud- en scanner voor kwaliteit instellen Stap 1. Quiet implementeren Stap 2. Steeksleutel configureren ISE configureren Stap 1: Cloudinstellingen van de hoge dichtheid voor integratie met ISE Stap 2. Schakel TC-NAC-services in Stap 3. Het configureren van Qualys Adapter-connectiviteit op ISE VA-framework Stap 4. Het machtigingsprofiel configureren om VA Scannen te activeren Stap 5. Instellen van het vergunningsbeleid Verifiëren Identity Services Engine **Cloud** Problemen oplossen Debugs op ISE Typische problemen **Referenties** 

# Inleiding

Dit document beschrijft hoe u Threat-Centric NAC kunt configureren met Qualys on Identity Services Engine (ISE) 2.1. De optie Threat Centric Network Access Control (TC-NAC) stelt u in staat een vergunningsbeleid te maken dat is gebaseerd op de dreigings- en kwetsbaarheidskenmerken die worden ontvangen van de bedreigings- en kwetsbaarheidsadapters.

# Voorwaarden

# Vereisten

Cisco raadt u aan basiskennis van deze onderwerpen te hebben:

- Cisco Identity Services Engine
- Qualys ScanGuard

## Gebruikte componenten

De informatie in dit document is gebaseerd op de volgende software- en hardware-versies:

- Cisco Identity Services Engine versie 2.1
- Draadloze LAN-controller (WLC) 8.0.121.0
- Qualys Guard Scanner 8.3.36-1, handtekeningen 2.3.364-2
- Windows 7 Service Pack 1

# Configureren

# Snel stroomschema op hoog niveau

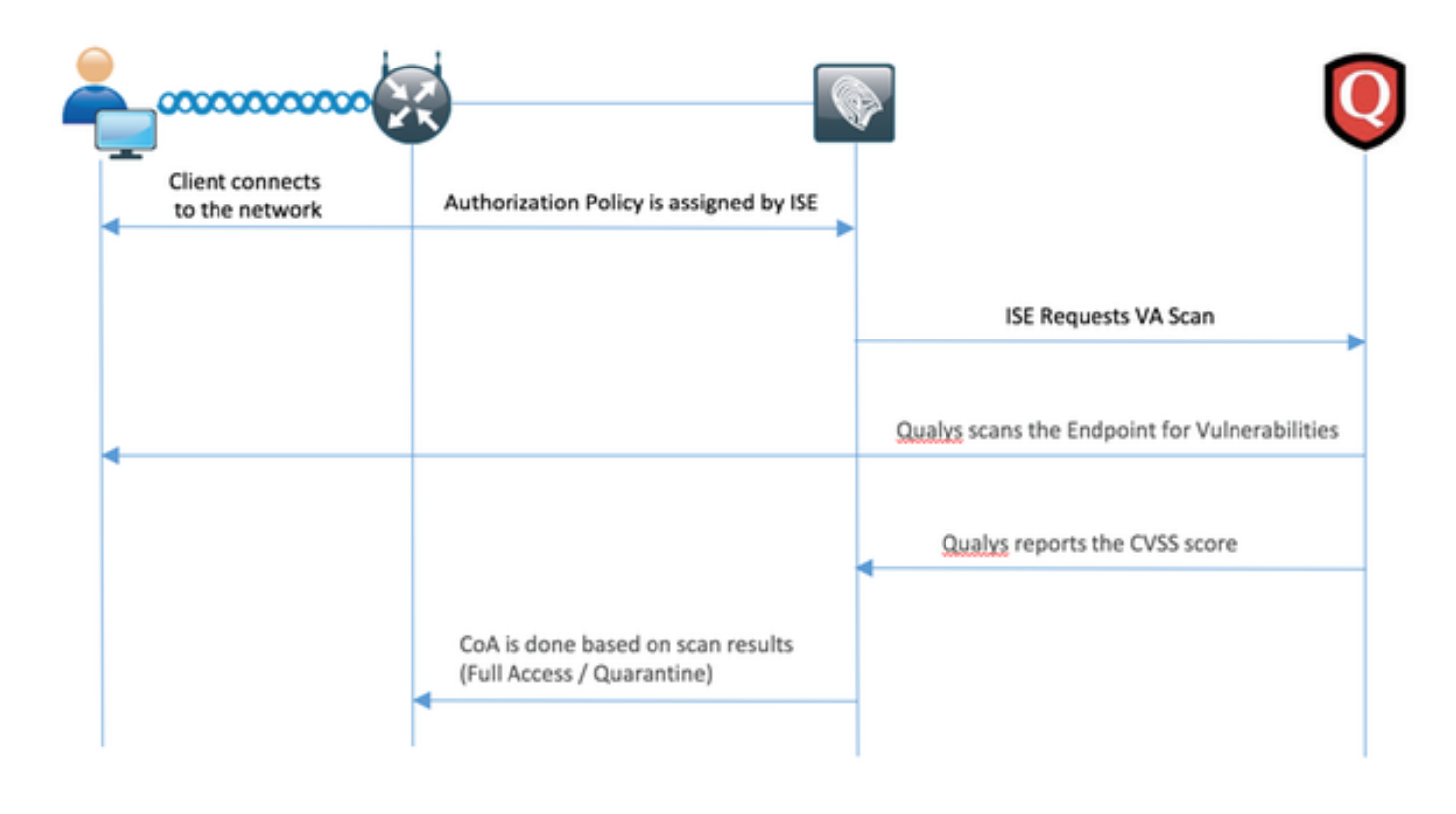

Dit is de stroom:

- Clientverbindingen met het netwerk, beperkte toegang wordt verleend en profiel met 1. selectieteken voor opties bij beoordeling is toegewezen
- 2. Het PSN-knooppunt verstuurt een systeemmeldingen naar het MNT-knooppunt, waarbij de authenticatie werd bevestigd en de VA Scan het resultaat was van het autorisatiebeleid
- MNT-knooppunt vult SCAN met het TC-NAC-knooppunt (via Admin Webex) in met deze 3. gegevens:
	- MAC-adres
	- IP-adres
	- Scaninterval
	- Periodieke scan ingeschakeld
	- van oorsprong PSN
- 4. Qualys TC-NAC (ingesloten in Docker-container) communiceert met Qualys Cloud (via REST API) om scan indien nodig te activeren
- 5. Qualys Cloud vertelt Qualys Scanner om het eindpunt te scannen
- 6. Qualys Scanner stuurt de resultaten van de scan naar de Qualys Cloud
- 7. Resultaten van de scan worden teruggestuurd naar TC-NAC:
	- MAC-adres
	- Alle CVSS-scores
	- Alle kwaliteiten (QID, titel, CVEID)
- 8. TC-NAC werkt PAN bij met alle gegevens uit stap 7.
- 9. CoA wordt indien nodig geactiveerd volgens een beleid voor autorisatie.

### Cloud- en scanner voor kwaliteit instellen

Voorzichtig: De configuratie van de kwaliteit in dit document wordt uitgevoerd voor de laboratoriumdoeleinden. Neem voor ontwerpoverwegingen contact op met de Qualysengineers

#### Stap 1. Quiet implementeren

U kunt de scanner van de Qualys vanuit het OVA-bestand gebruiken. Aanmelden bij Qualys wolk en navigeer naar Scans > Applicaties en selecteer Nieuw > Virtuele scanner applicatie

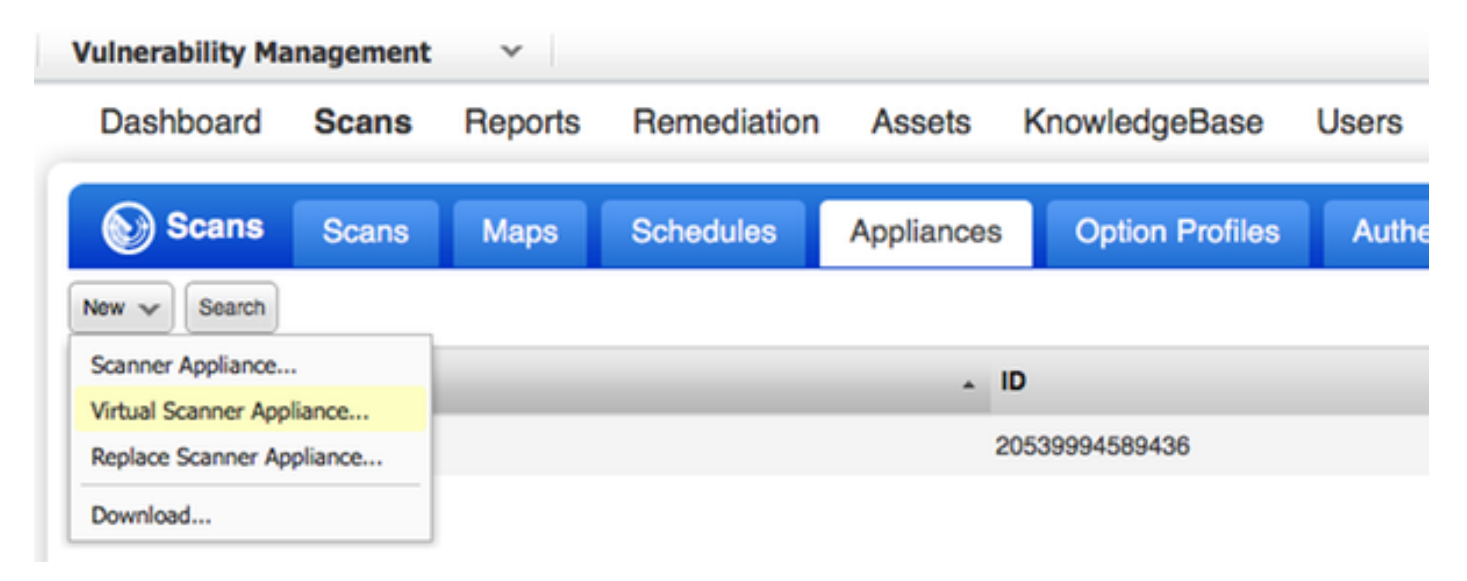

Selecteer Afbeelding alleen downloaden en kies juiste distributie

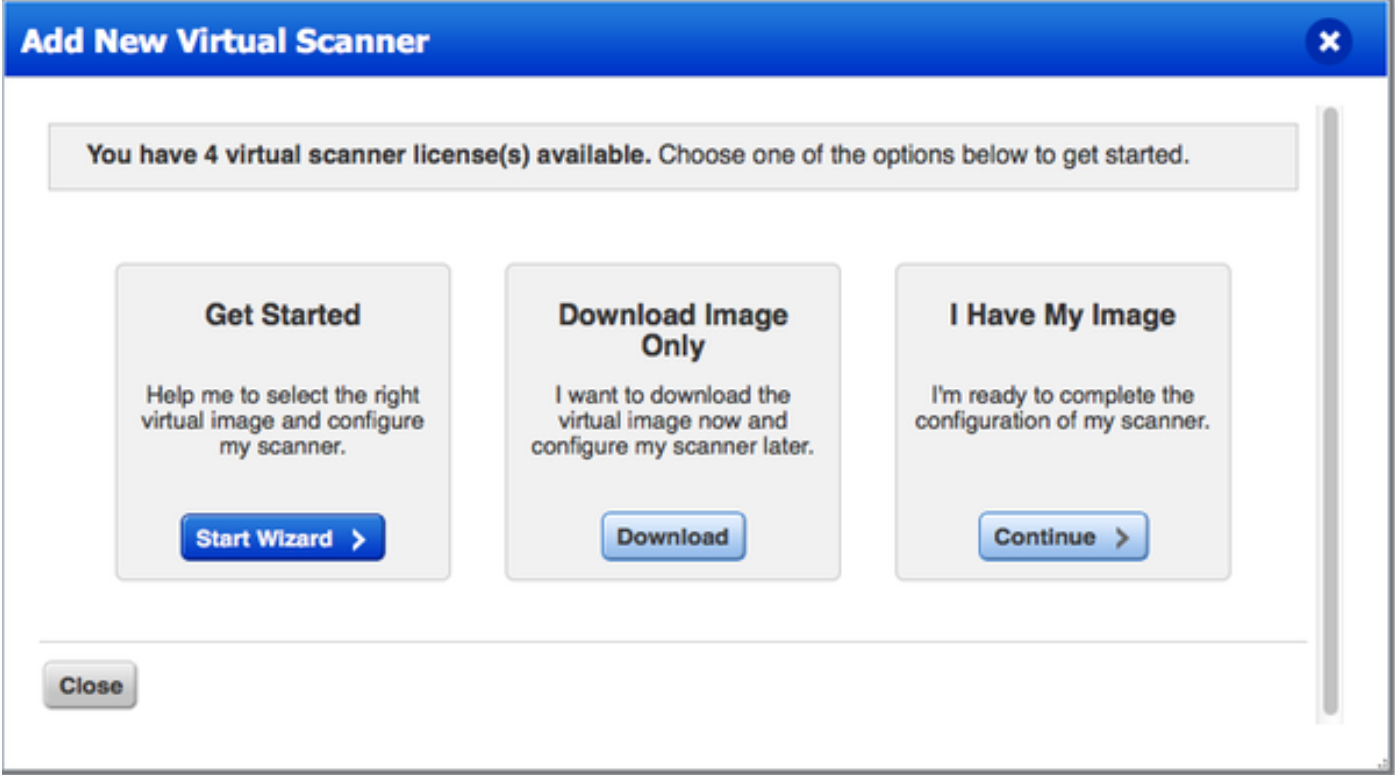

U kunt activeringscode verkrijgen door naar SCANNEN > APPARATEN te gaan en Nieuw > Virtuele scanner-applicatie te selecteren en door Mijn afbeelding te selecteren

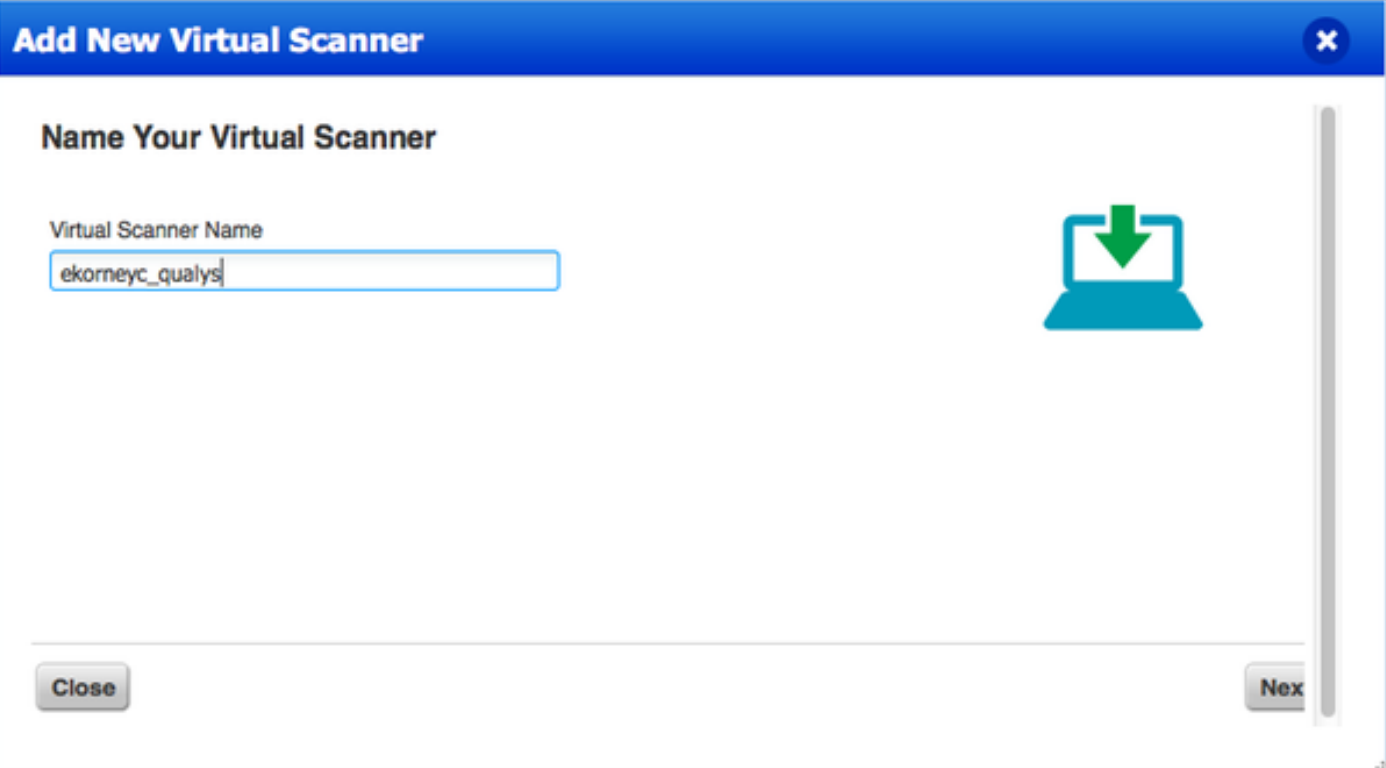

Nadat u de scannernaam hebt ingevoerd, krijgt u een autorisatie-code die u later gebruikt.

### Stap 2. Steeksleutel configureren

Gebruik OVA op het virtualisatieplatform van uw keuze. Configureer de volgende instellingen:

• Netwerk instellen (LAN)

- WAN-interfacemodule (als u twee interfaces gebruikt)
- Instellingen proxy (als u proxy gebruikt)
- Deze scanner personaliseren

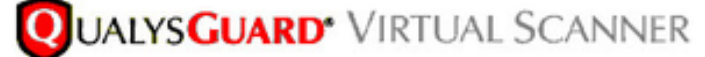

# QualysGuard<sup>®</sup> Scanner Console Name: ekorneyc\_qualys, LAN IP: 10.62.145.82

Set up network (LAN) > Change WAN interface > Disable WAN interface > Enable proxy > Reset network config > System shutdown > System reboot > Version info: 3.11.16.5.11.0

Exit this menu? (Y/N)

TIP:

This is the main (top-level) menu of the Virtual Scanner Console. Press the UP and DOWN arrow keys to navigate the menu. Press the RIGHT arrow or ENTER key to choose a menu item.

De scanner sluit zich vervolgens aan op Qualys en downloads van de laatste software en handtekeningen.

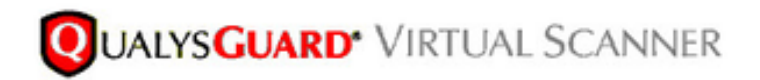

#### Personalize

Update in progress 12%

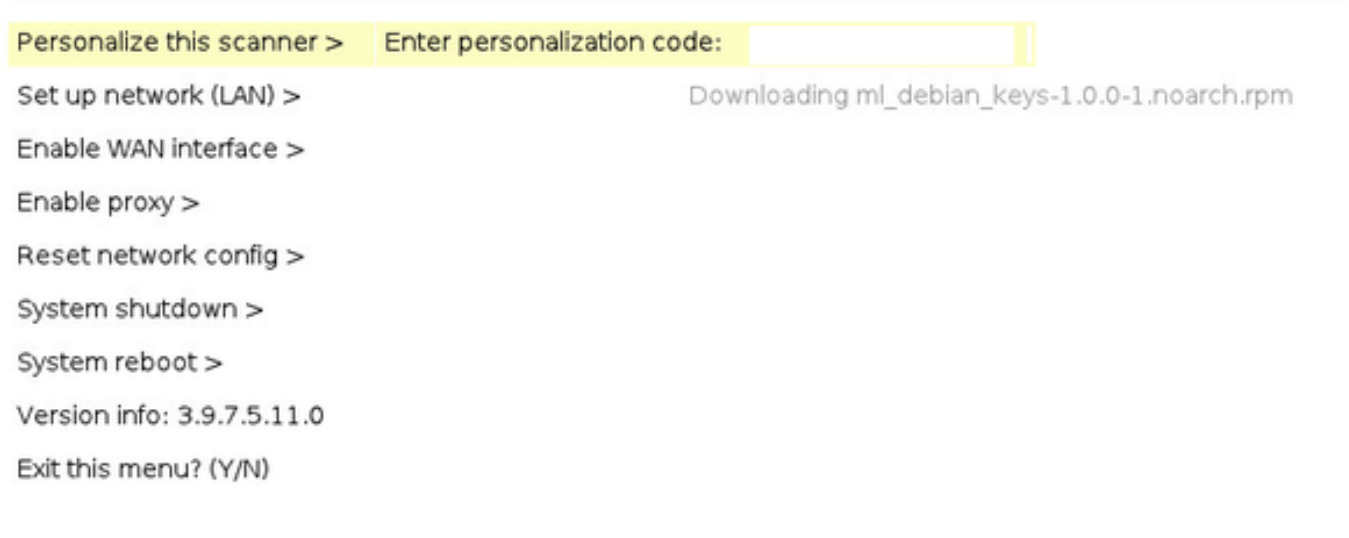

Om te controleren of de scanner is aangesloten, kunt u navigeren naar Scans > applicaties.

Het groene aangesloten teken aan de linkerkant geeft aan dat de scanner klaar is, u kunt ook LAN IP, WAN IP, versie van Scanner en Handtekeningen zien.

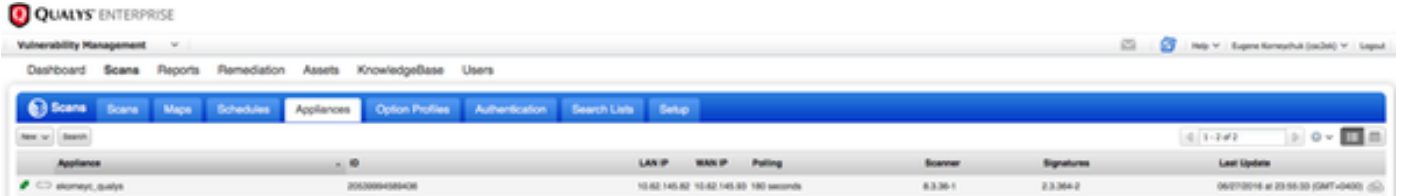

## ISE configureren

Hoewel u Qualys Scanner en Cloud hebt ingesteld, moet u Cloud-instellingen nog aanpassen om ervoor te zorgen dat integratie met ISE goed werkt. Let er op dat dit gebeurt voordat u de adapter aanpast door GUI, aangezien de kennisgebase met CVSS-scoring wordt gedownload nadat de adapter voor het eerst is ingesteld.

#### Stap 1: Cloudinstellingen van de hoge dichtheid voor integratie met ISE

CVSS-score inschakelen bij kwetsbaarheidsbeheer > Rapporten > Instellingen > CVSS > ●CVSS-scores inschakelen

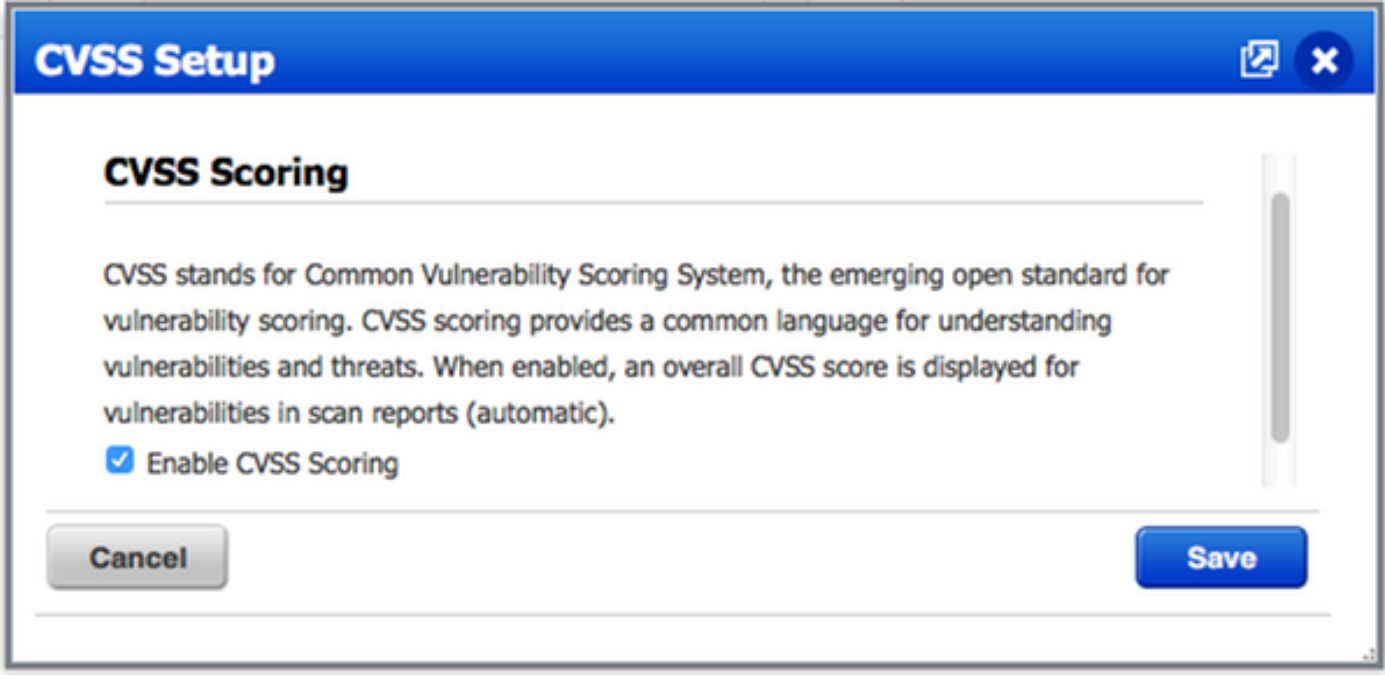

Zorg ervoor dat de gebruikersreferenties die gebruikt worden in adapterconfiguratie ● beheerrechten hebben. Selecteer uw gebruiker in de linkerbovenhoek en klik op Gebruikersprofiel. U dient beheerrechten in de gebruikersrol te hebben.

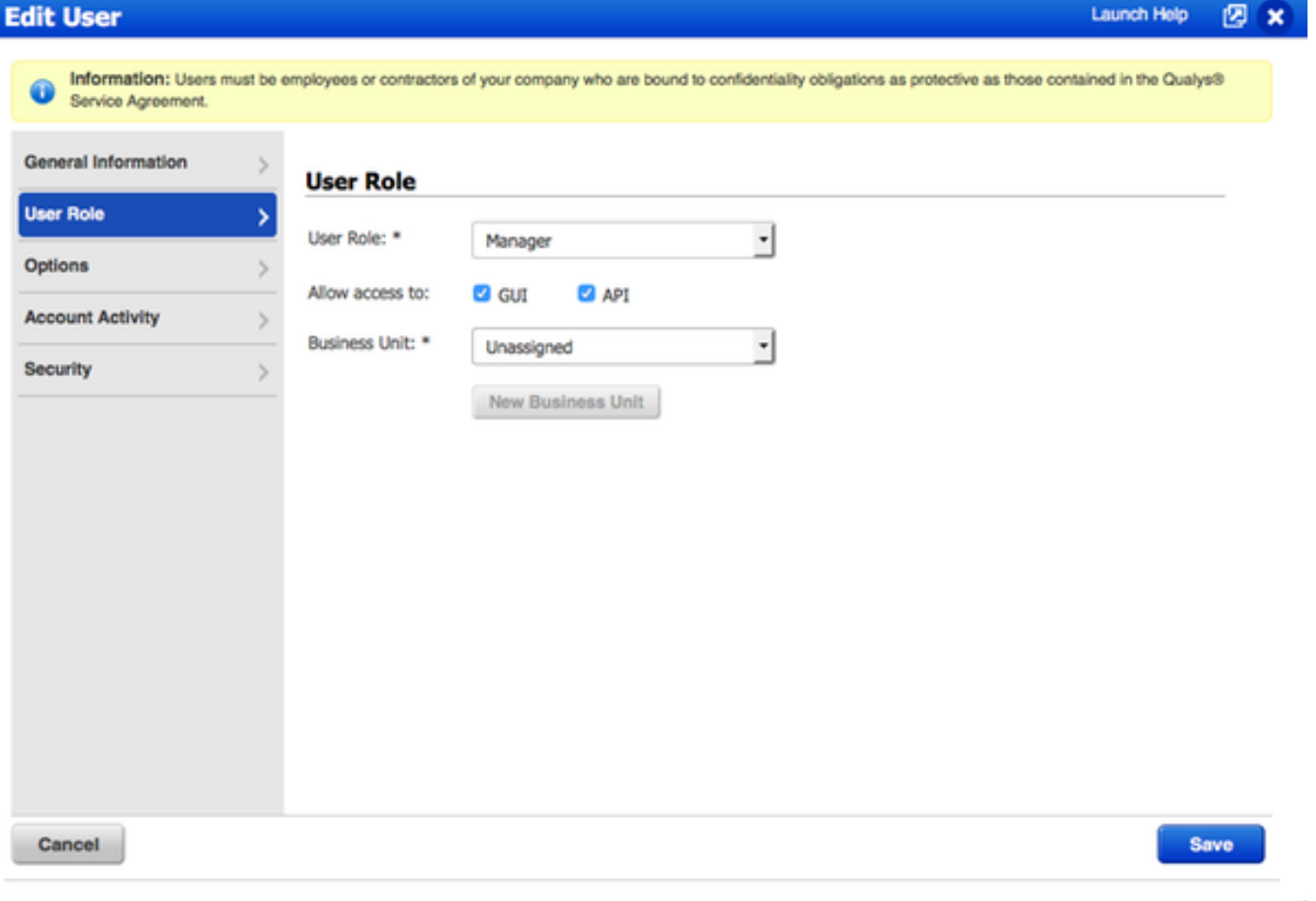

Zorg ervoor dat IP-adressen/subnetwerken van endpoints waarvoor een Kwaliteitsbeoordeling ●is vereist, aan Kwalingen worden toegevoegd bij Kwaliteitsbeheer > Activa > Host Asset > New > IP Tracking Hosts

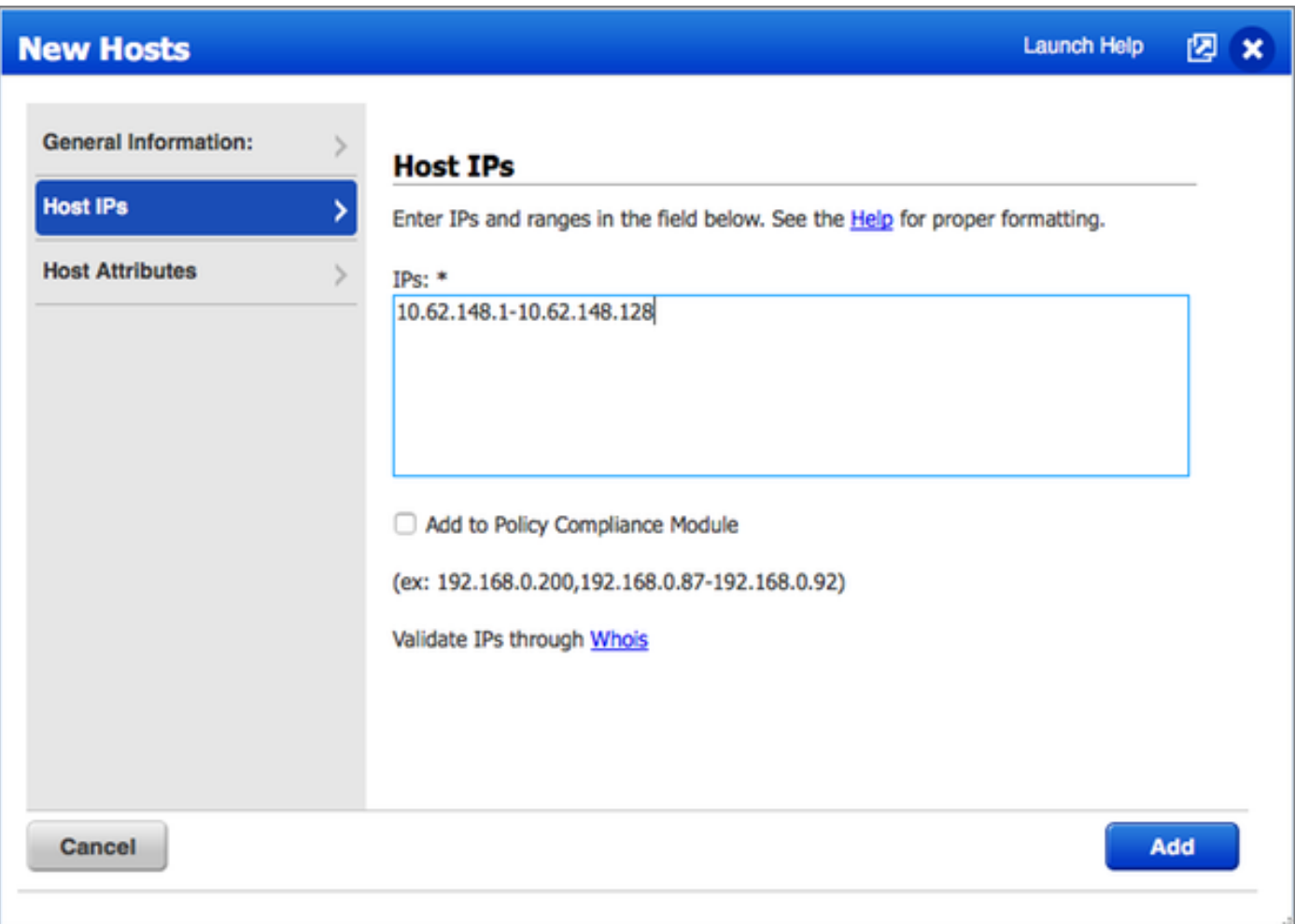

## Stap 2. Schakel TC-NAC-services in

Schakel TC-NAC-services in onder Beheer > Implementatie > Knooppunt bewerken. controleren Threat Centric NAC Service inschakelen vakje.

Opmerking: Er kan slechts één TC-NAC knooppunt per implementatie zijn.

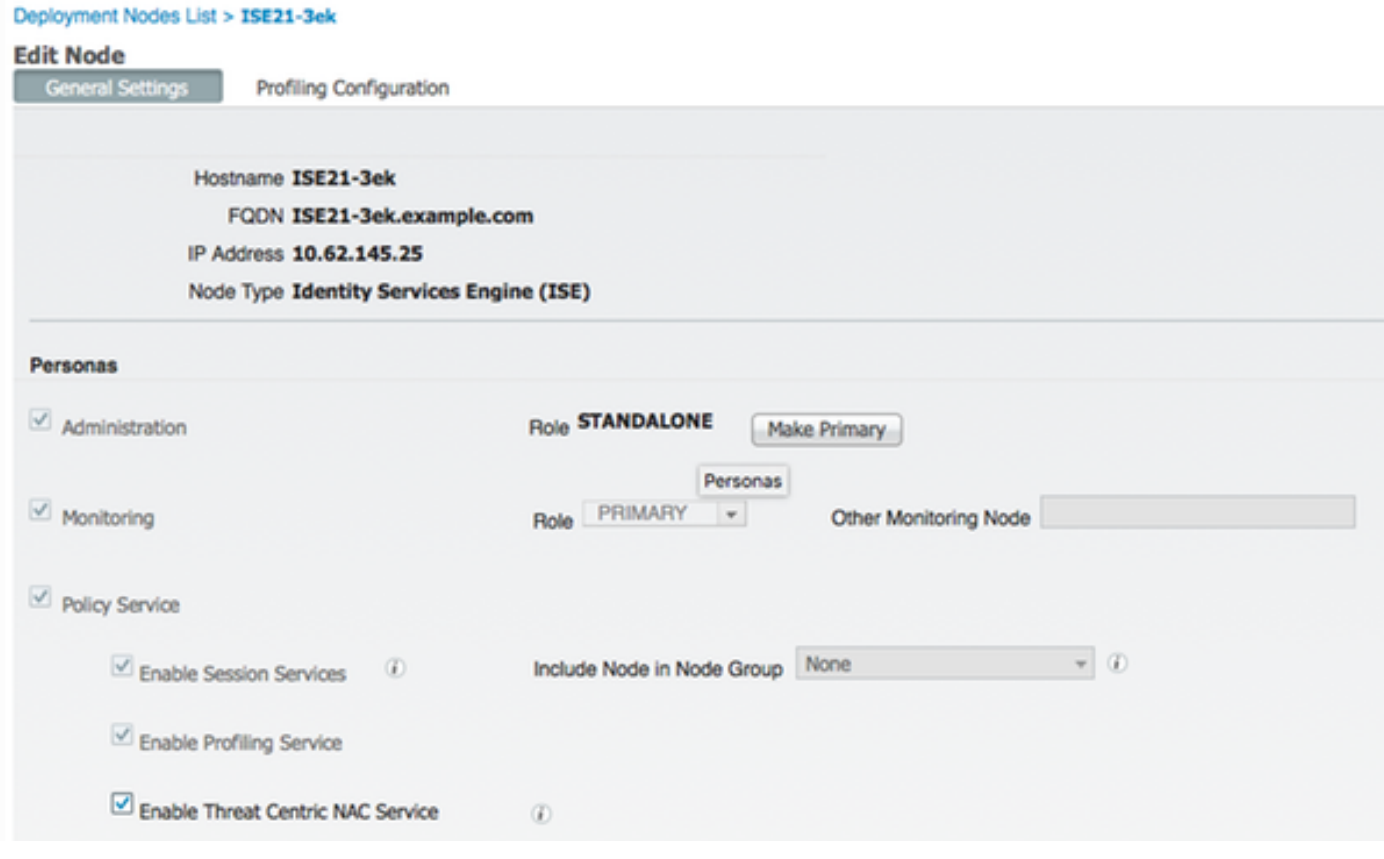

### Stap 3. Het configureren van Qualys Adapter-connectiviteit op ISE VA-framework

Navigatie in naar Administratie > Bedreigingscentrifuge NAC > Verkopers van derden > Toevoegen. Klik op Opslaan.

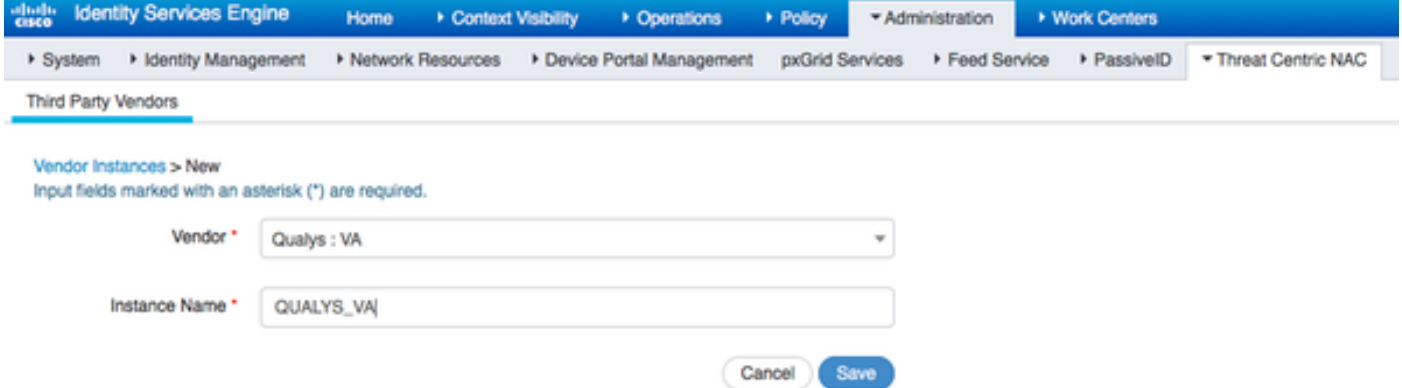

Wanneer Qualys Instance overschakelt naar Ready om status te configureren klikt u op Ready om optie in de Status te configureren.

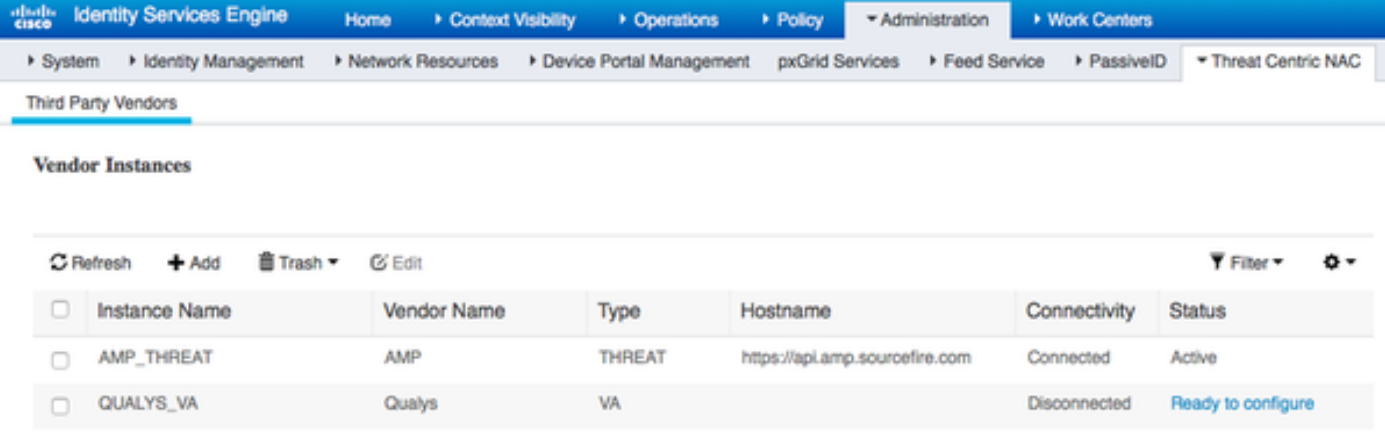

De REST API-host moet degene zijn die u voor Qualys Cloud gebruikt, waar uw account zich bevindt. In dit voorbeeld: qualalaly.qg2.apps.qualys.com

Je account is degene met Manager rechten, klik op Volgende.

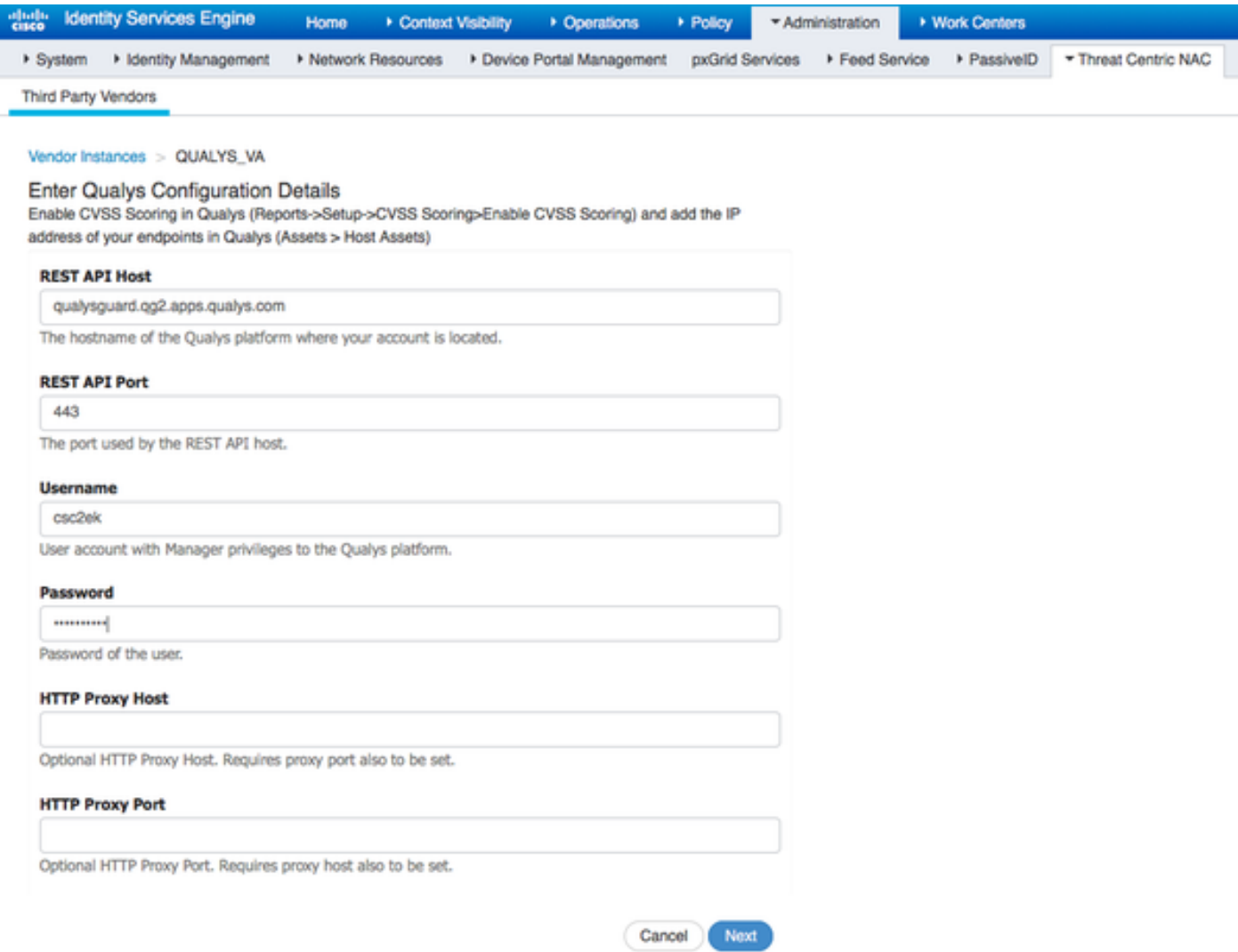

ISE downloads met informatie over scanners die zijn aangesloten op de Qualys Cloud, kunt u PSN configureren op scanner en deze pagina toewijzen. Hiermee wordt ervoor gezorgd dat de geselecteerde scanner is geselecteerd op basis van een PSN-document, waarbij het eindpunt wordt toegestaan.

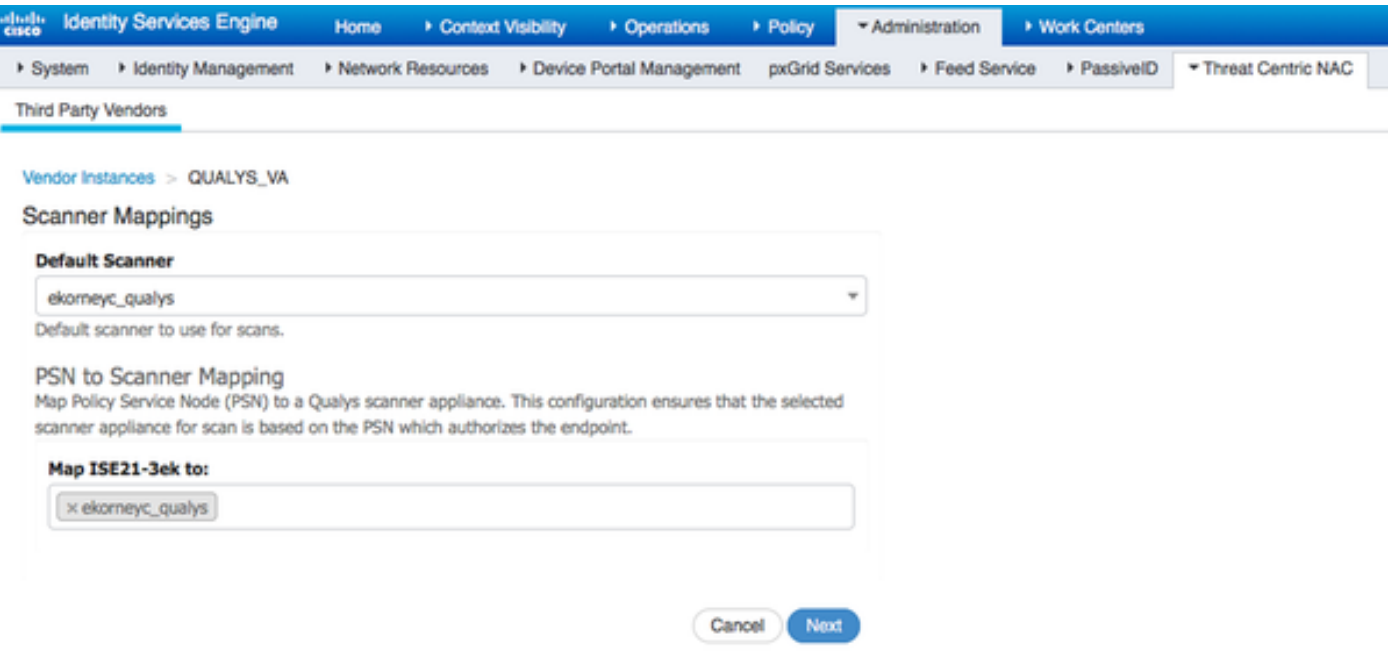

Geavanceerde instellingen zijn duidelijk gedocumenteerd in ISE 2.1 Admin Guide, er is een link te vinden in het gedeelte Referenties van dit document. Klik op Volgende en op Voltooien. Qualys Instantie-overgangen naar actieve state en kennisbank download beginnen.

Opmerking: Er kan slechts één Qualys-instantie per implementatie zijn.

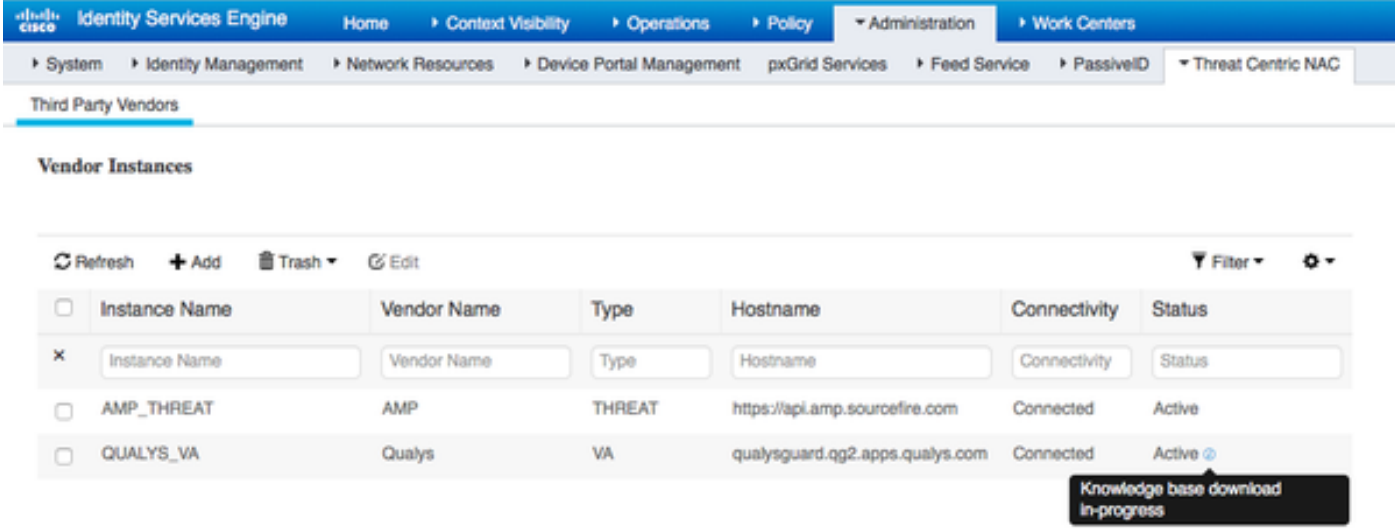

### Stap 4. Het machtigingsprofiel configureren om VA Scannen te activeren

Navigeer in naar beleid > Gegevens van beleid > Resultaten > Vergunning > Auteur profielen van autorisatie. Nieuw profiel toevoegen. Selecteer onder Common Tasks de optie Kwetsbaarheidsassessments.

Het On-Demand scaninterval moet worden geselecteerd volgens uw netwerkontwerp.

autorisatieprofiel bevat die av-paren:

```
cisco-av-pair = on-demand-scan-interval=48
cisco-av-pair = periodiek-scan-enabled=0
cisco-av-pair = va-adapterinstantie=796440b7-09b5-4f3b-b611-199fb81a4b99
```
Ze worden naar netwerkapparaten verzonden binnen een pakket voor toegangsaanvaarding, hoewel het echte doel ervan is om MNT Node te vertellen dat Scannen moet worden geactiveerd. MNT draagt TC-NAC-knooppunt op om met Qualys Cloud te communiceren.

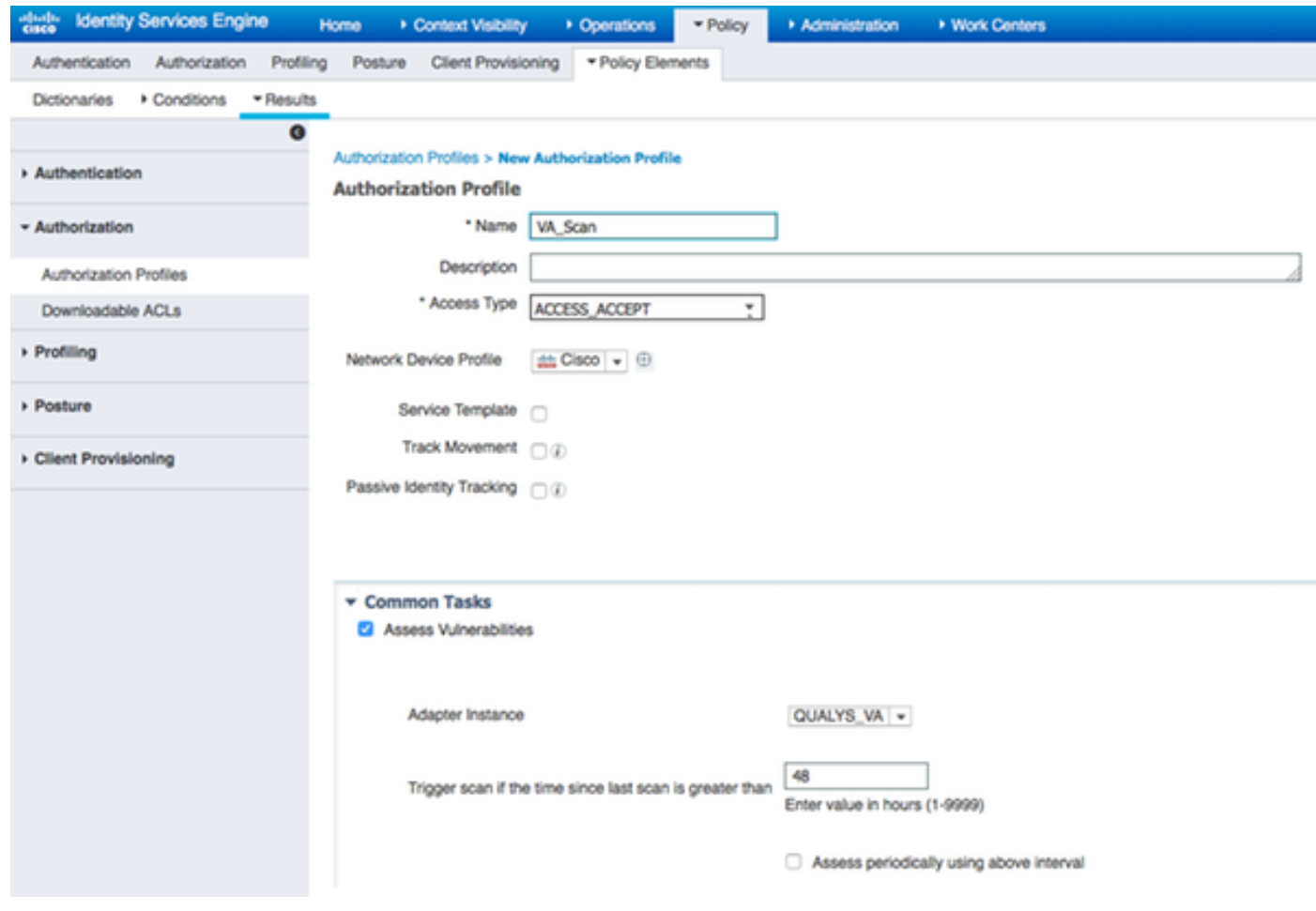

### Stap 5. Instellen van het vergunningsbeleid

- Configureer beleid om het nieuwe autorisatieprofiel te gebruiken dat in stap 4 is geconfigureerd. Navigeer naar beleid > autorisatie > autorisatiebeleid, plaats Basic\_Authenticated\_Access regel en klik op Bewerken. Verander de toegangsrechten van PermitAccess naar de nieuwe standaard VA\_Scan. Dit veroorzaakt een kwetsbaarheidsscan voor alle gebruikers. Klik op Opslaan.
- Maak een autorisatiebeleid voor geharde machines. Navigeren in op beleid > autorisatie > autorisatiebeleid > Exceptions en zorgen voor een Exceptieregel. Klik op Voorwaarden > Nieuwe conditionering maken (geavanceerde optie) > Eigenschappen selecteren, scrollen en bedreigingen selecteren. Vouw de Threat eigenschap uit en selecteer Qualys-CVSS\_Base\_Score. Verander de operator in grotere mate en voer een waarde in volgens uw beveiligingsbeleid. Quarantaine autorisatieprofiel dient beperkte toegang tot de kwetsbare machine te bieden.

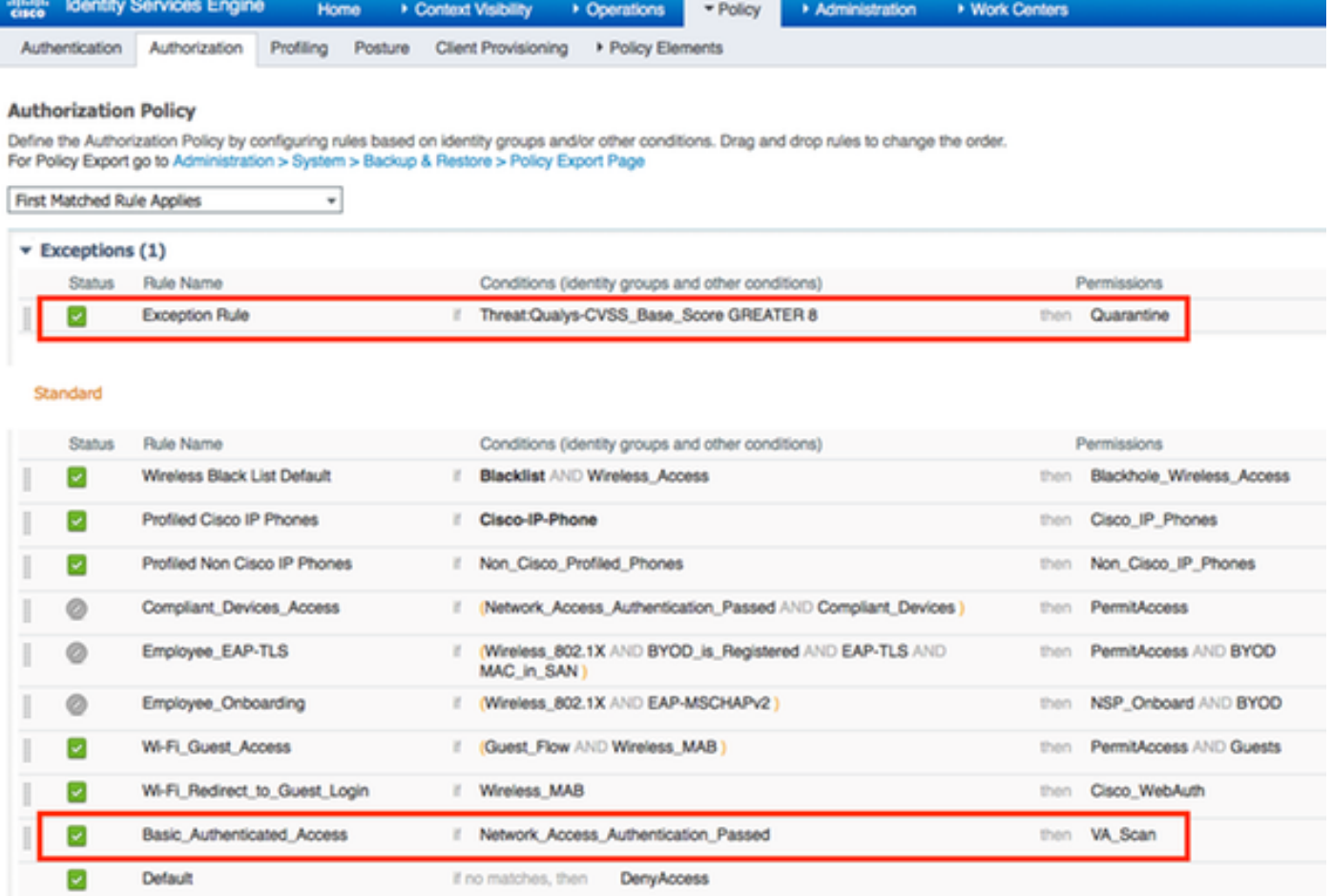

# Verifiëren

## Identity Services Engine

De eerste verbinding voert een VA Scan in. Wanneer de scan is voltooid, wordt voor de toepassing van het nieuwe beleid van CoA een nieuwe echtheidscontrole op gang gebracht, indien het is afgestemd.

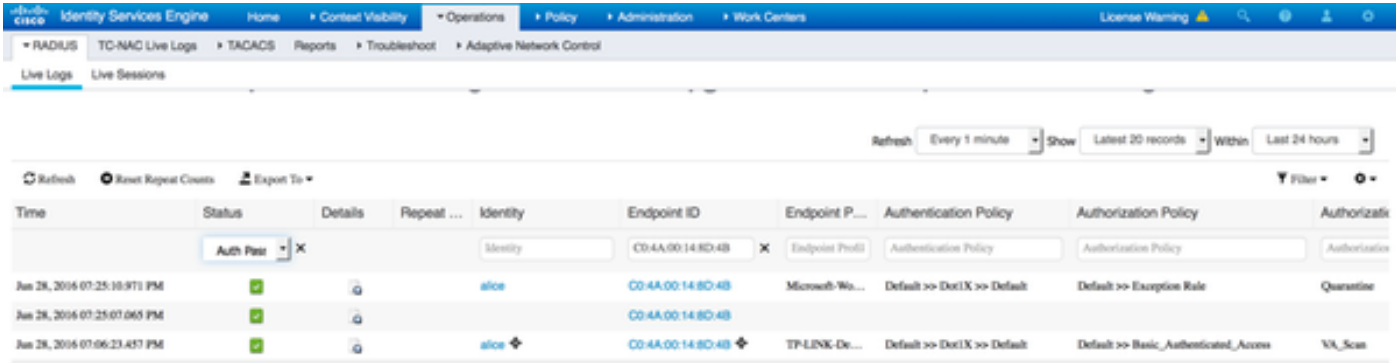

Om te verifiëren welke kwetsbaarheden werden gedetecteerd, navigeer naar Context Visibility > Endpoints. Controleer per eindpunt of de zwakheden voldoen aan de scores die Qualys geven.

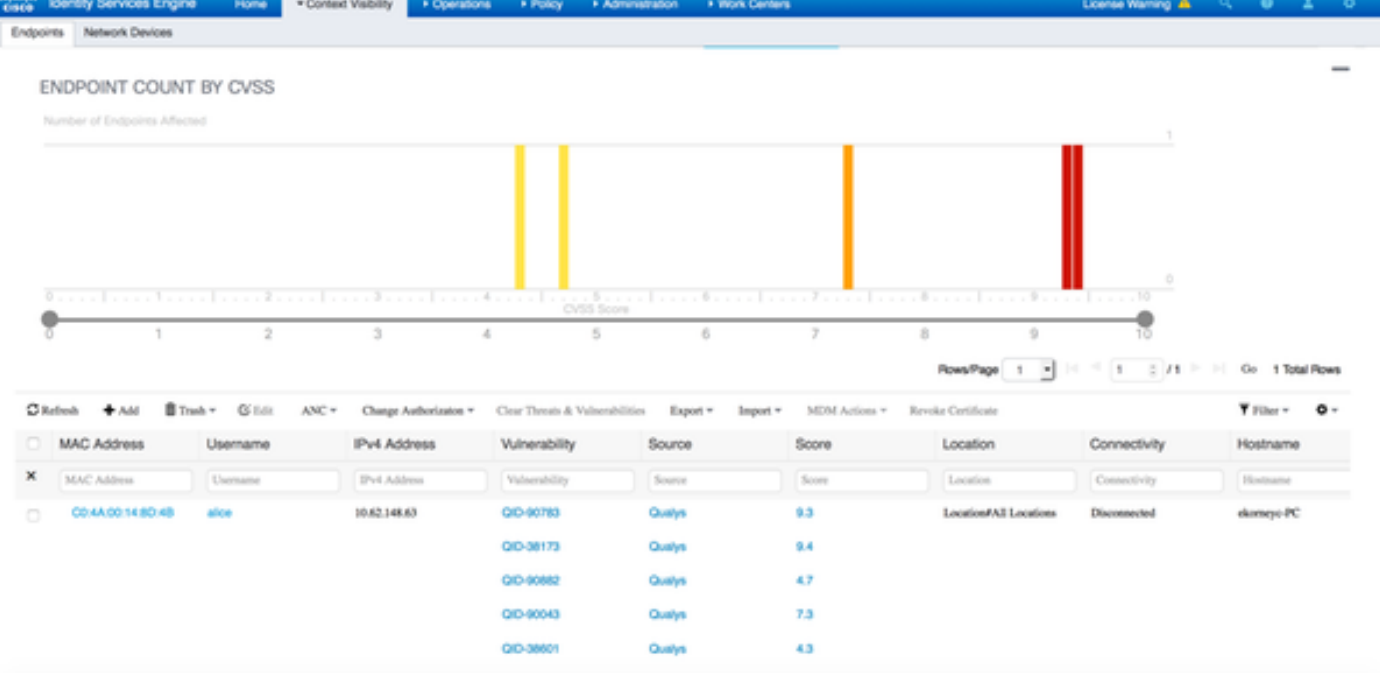

Bij het selecteren van een specifiek eindpunt worden meer details over elke kwetsbaarheid weergegeven, waaronder Titel en EID.

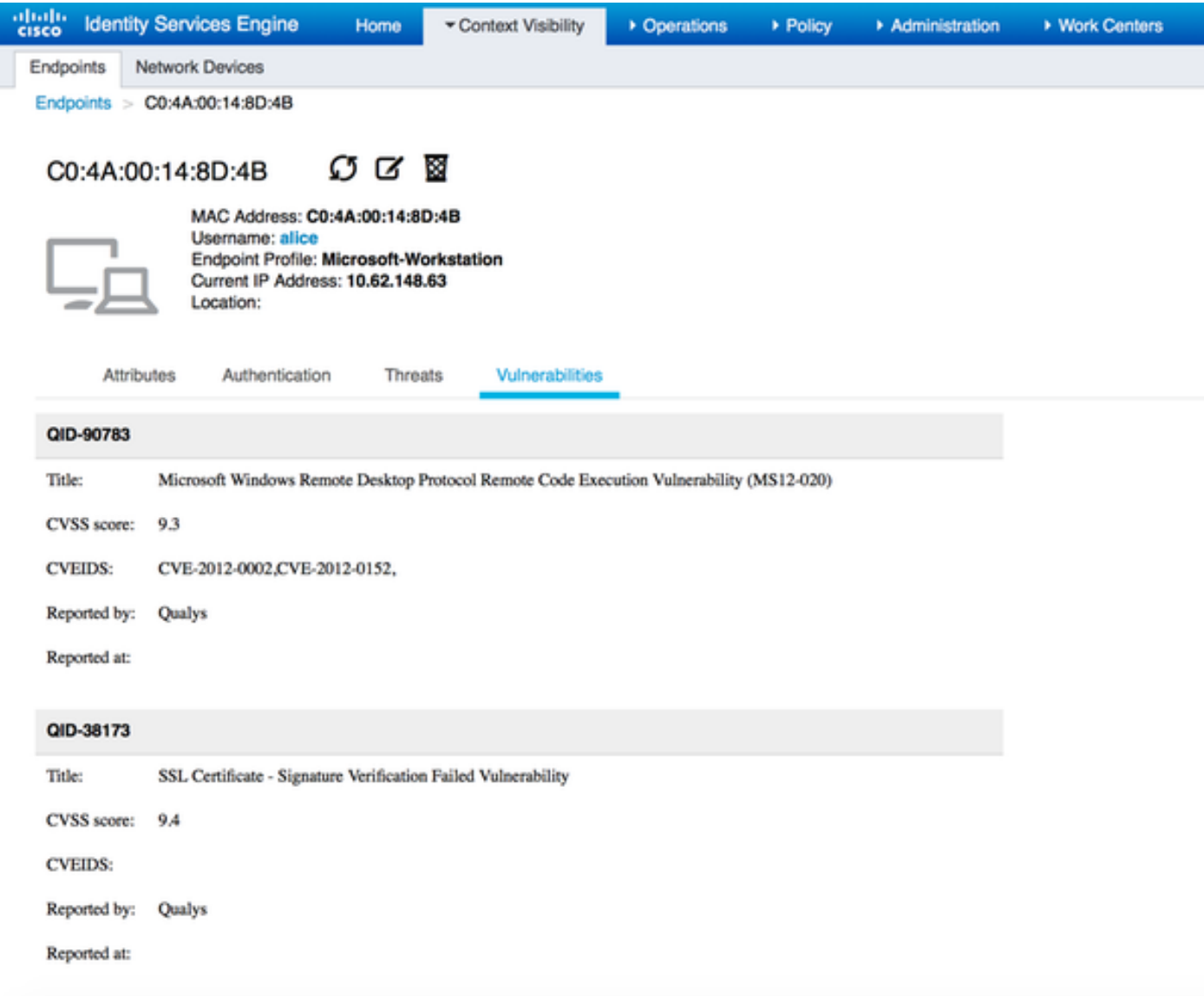

Bij bewerkingen > TC-NAC Live Logs, ziet u oude vs nieuwe autorisatiebeleid toegepast en details over CVSS\_Base\_Score.

Opmerking: De vergunningsvoorwaarden worden uitgevoerd op basis van CVSS\_Base\_Score, die gelijk is aan de hoogste kwetsbaarheidsscore die op het eindpunt werd gedetecteerd.

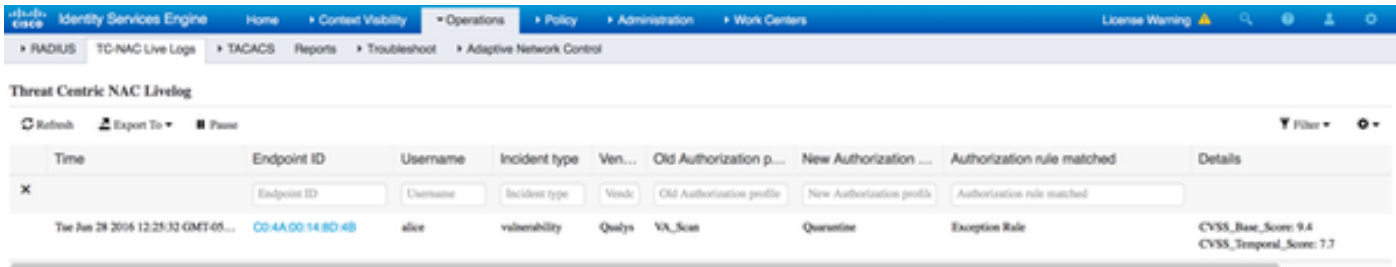

## **Cloud**

Wanneer de VA Scan wordt geactiveerd door de TC-NAC Qualys wachtrijen voor het Scannen, kan dit worden bekeken op Scans > Scans

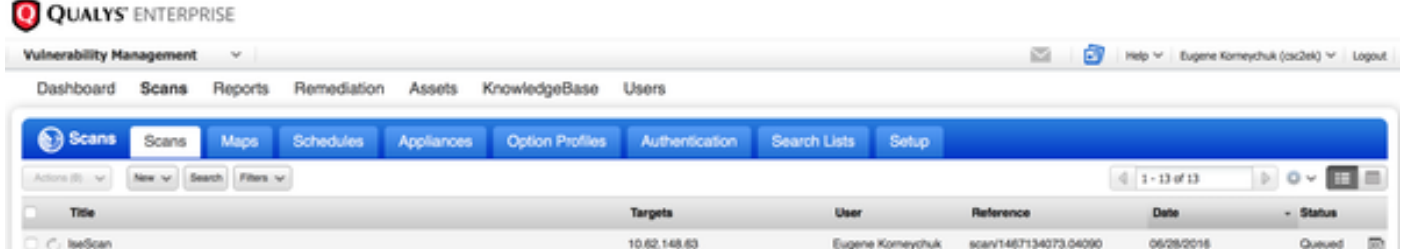

 Daarna is de instelling naar actief, wat betekent dat de Qualys-wolk de Qualys Scanner heeft opgedragen het eigenlijke scannen uit te voeren

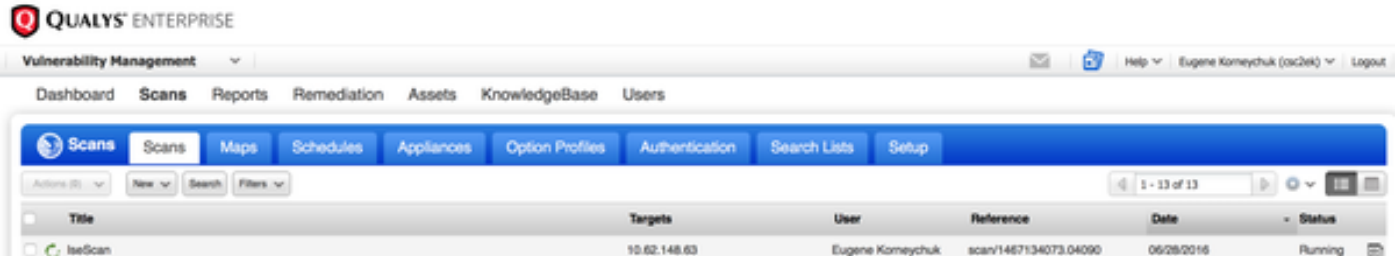

Tijdens het scannen ziet u "Scannen..." teken in de rechterbovenhoek van de Qualys Guard

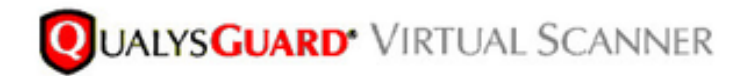

QualysGuard® Scanner Console Name: ekorneyc\_qualys, LAN IP: 10.62.145.82

TIP: Press ENTER to access the menu.

Nadat het Scannen is uitgevoerd, verandert dit in de staat Klaar. U kunt resultaten bekijken op Scans > Scans, de gewenste scan selecteren en op Summary of View Results klikken.

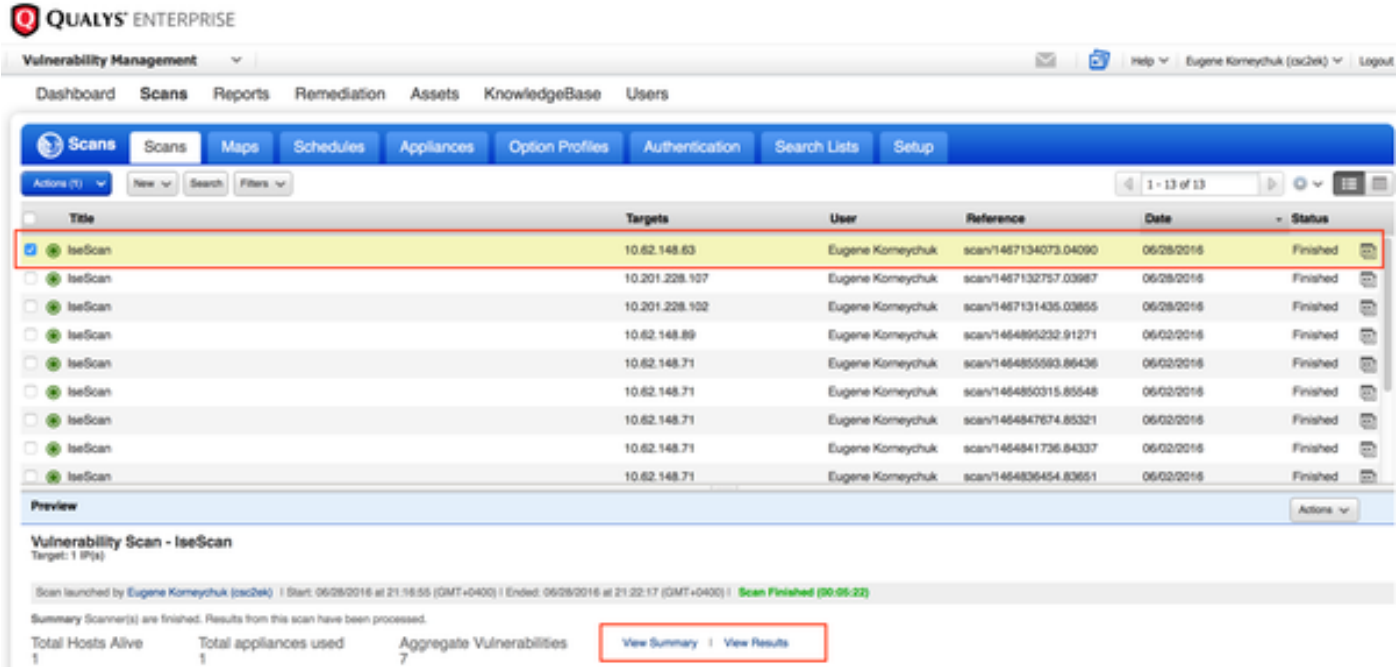

In het Rapport zelf kunt u Gedetailleerde resultaten zien, waar gedetecteerde zwakheden worden weergegeven.

# **Detailed Results**

▼ 10.62.148.63 (ekorneyc-pc.example.com, EKORNEYC-PC)

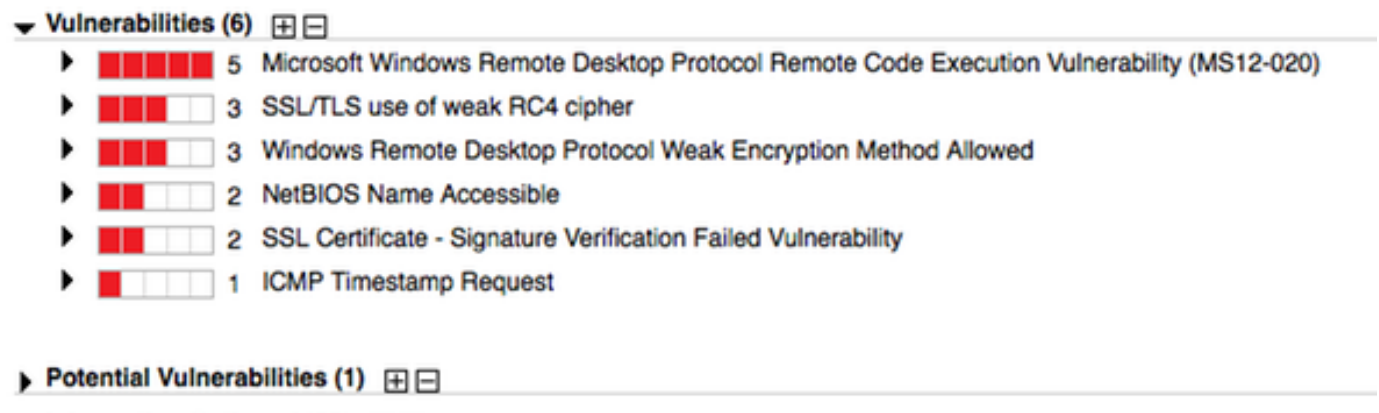

# Problemen oplossen

Information Gathered (26)  $\mathbb{H} \square$ 

## Debugs op ISE

Om debugs op ISE in te schakelen navigeer naar Administratie > Systeem > Vastlegging > Loggen > Debug Log Configuration, selecteert u TC-NAC Node en wijzigt u het logniveau va-run en va-service component naar DEBUG

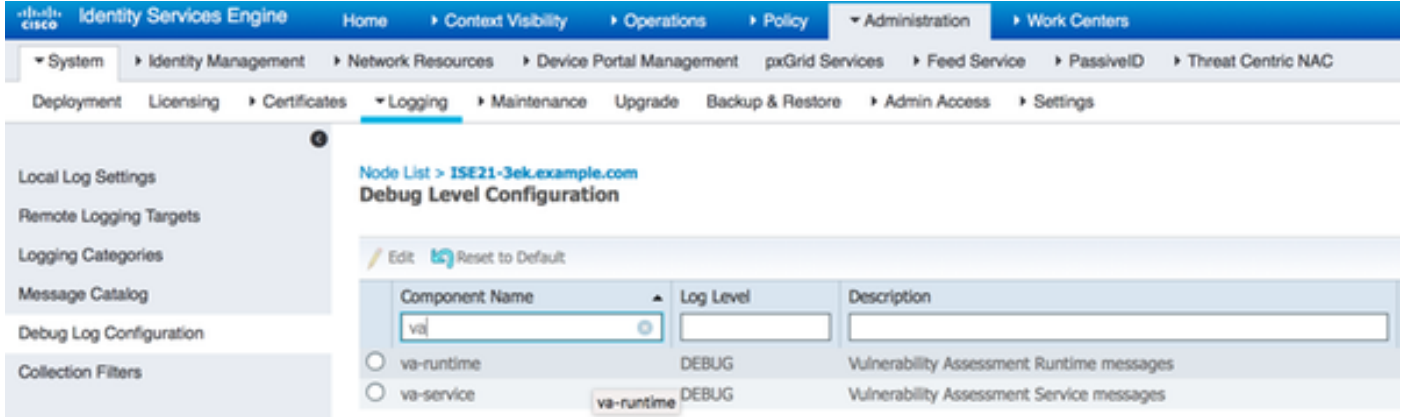

Aanmelden voor controle - varuntime.log. U kunt deze direct staart vanaf ISE CLI:

ISE21-3ek/admin# toont bloggingstoepassing varuntime.log tail

#### TC-NAC Docker heeft instructie ontvangen om scannen uit te voeren voor een specifiek eindpunt.

```
2016-06-28 19:06:30,823 DEBUG [Thread-70][] va.run.admin.mnt.endpointFileReader -::- VA: Lezen
vanuit een script.
[</"operationType":1,"macAddress":"C0:4A:00:14:8D:4B","ondemandScanInterval":"48","isPeriodicSca
nEnabled":vals,"PeriodicScanEnabledString":"0","krasselaarInstance":"79644444 b7-09b5-4f3b-b611-
199fb81a4b99","psnHostName":"ISE21-3ek","heartBeatTime":0,"lastScanTime":0]
2016-06-28 19:06:30,824 DEBUG [Thread-70][] va.run.admin.vaservice.VaServiceRemoveHandler::- VA:
ontvangen gegevens van Mnt:
{"operationType":1,"macAddress":"C0:4A:00:14:8D:4B","ondemandScanInterval":"48","isPeriodicScanE
nabled":vals,"PeriodicScanStringString":"0","krasthuis":"79640b7-09b5-4f3b-b611-
```
Zodra het resultaat ontvangen is slaat het alle Vulnerability gegevens in de Map van de Context op.

```
2016-06-28 19:25:02,020 DEBUG [pool-311-thread-8][]
va.run.admin.vaservice.VaServiceMessageLuistener:::
[<"macAddress":"C0:4A:00:14:8D:4B","ipAddress":"10.62.148.63","lastScanTime":1467134394000,"kwet
svermogens":[" "kwetsbaarheidID\":\"QID-90783\",\"cveIds\":\"CVE-2012-0002,CVE-2012-
0152,\",\"cvssBaseScore\":\"9.3\",
"cvssTemporalScore\":\"7.7\",\"kwetsbaarheidTitle\":\"Microsoft Windows Remote Desktop Protocol
Afstandscode Uitvoerbaarheid code (MS12-
020)\",\"kwetsbaarheidVendor\":\"Qualys\"}",\"kwetsbaarheid\" ID:\"QID-3
"",\",\"cvssTemporalScore\":\"6.9\",\"kwetsbaarheidTitel\":\"SSL Certificaat - Signature
Verificatie mislukt Kwetsbaarheid\",\",\"kwetsbaarheid Verkopers\":\"Qualys\"}",
"\",\"cvssBaseScore\":\"QID-
9082\",\"cvssIds\":\",\",\"cvssBaseScore\":\"4.7\",\"cvssTemporalScore\":\":\".\":\ "kwali\"}",
" \setminus " ,
"kwetsbaarheidIDID\",\"QID90043\",\"cveIds\":\",\",\"KwID\",\",\"KwIDIDScore\":\"SKLV",\"SIC
Signing Disease Signing t. o. v. t.\":\"Kwaliteit\","\ "kwetsbaarheidID\":\"KLEINE Ondertekening
Niet vereist\",\"KwaliteitKwaliteit\","\", "KwaliteitID\":\"QID-386\",\"cvss-2015-
2808,\",\"cvssBaseScore\":\"4.3\",\"cvssTemporalScore\". 7\",\"kwetsabilityTitle\":\"SSL/TLS
gebruik van zwak RC4 algoritme\",\"kwetsbaarheidVendor\":\"Qualys\"}]
2016-06-28 19:25:02,127 DEBUG [pool-311-thread-8][]
va.run.admin.vaservice.VaServiceMessageLuistener:::- VA: Op context db, laatste scantijd
opslaan: 1467134394000, mac: C0:4A:00:14:8D:4B
2016-06-28 19:25:02,268 DEBUG [pool-311-thread-8][]
va.run.admin.vaservice.VaAdminServiceContext: het sturen van een elastische zoekfunctie naar
pri-lan
2016-06-28 19:25:02,272 DEBUG [pool-311-thread-8][] va.run.admin.vaservice.VaPanRemoveHandler::-
VA: Opslaan naar elastische zoekopdracht: {C0:4A:00:14:8D:4B=[<"kwetsabilityID":"QID-
90783","cveIds":"CVE-2012-0002,CVE-2012-0152,","cvss
Score":"9.3","cvssTemporalScore":"7.7","kwetsbaarheidTitle":"Microsoft Windows Remote Desktop
Protocol Afstandscode executie-kwetsbaarheid (MS12-020)","kwetsbaarheidVendor": "Qualys"},
{"kwetsbaarheidID":"QID-3817
"3","cveIds":"","cvssBaseScore":"9.4","cvssTemporalScore":"6.9","kwetsabilityTitle":"SSL-
certificaat - Signature Verification fail Vulnerability","kwetsabilityVendor": "Qualys"},
{"kwetsbaarheidID":"QID
"9082","cveIds":","cvssBaseScore":"4.7","cvssTemporalScore":"4","kwetsbaarheidTitle":"Windows
Remote Desktop Protocol Weak Encryption Methode toegestaan","kwetsbaarheidVendor":"Qualys"
ID,"kwetsbaarheidTitle "QID-90043",
"cveIds":","cvssBaseScore":"7.3","cvssTemporalScore":"6.3","kwetsbaarheidTitle":"Small Signing
Disease of Small Small Business Signing Not ved", "kwetsbaarheidVendor": "Qualys",
{"kwetsbaarheidID":"QID-38601","cveIds":"CVE-2013-2566, CVE-2015-
2808,","cvssBaseScore":"4.3","cvssTemporalScore "3.7", "kwetsabilityTitle": "SSL/TLS gebruik van
een zwak RC4-algoritme", "kwetsbaarheidVendor": "Qualys"}
```
#### Aantekeningen die moeten worden gecontroleerd - vaservice.log. U kunt deze direct staart vanaf ISE CLI:

ISE21-3ek/admin# toont logapplicatie vaservice.log tail

#### Aanvragen voor kwetsbaarheidsbeoordeling ingediend bij adapter

```
2016-06-28 17:07:13.200 DEBUG [END-OF-LIFEScheduler-3][] cpm.va.seervice.util.VaServiceUtil -
:::- VA SendSyslog systeemMsg : [<"systemMsg":"91019","isAutoPlugSelfAcsInstance":ware
"attributes":["TC-NAC.ServiceName","Kwetsbaarheidsbeoordelingsservice","TC-NAC.Status","VA-
verzoek ingediend bij adapter","TC-NAC.Details","VA-verzoek ingediend bij adapter voor
```
verwerking", "TC-NAC.MACAdjurk","C0:4A:00:14:8D:4B","TC-NAC.IpAddress","10.62.148.63","TC-NAC.AdapterInstanceUid","79640b7-09S b5-4f3b-b611-199fb81a4b99","TC-NAC.VendorName","Qualys","TC-NAC.AdapterInstanceName","QUALYS\_VA"]]

#### AdapterMessageList controleert elke 5 minuten de status van de scan, totdat deze is voltooid.

```
2016-06-28 17:09:43,459 DEBUG [SimpleAsyncTaskExecurement-2][]
cpm.va.seservice.processor.AdapterBerichtLuisteraar:::: - Bericht van adapter:
{"AdapterInstanceName":"QUALYS_VA","AdapterInstanceUid":"a7031d6-6e3b-484a-adb0-
627f30248ad0","VendorName":"Qualys", "operationMessageText": Aantal eindpunten dat in de
wachtrij staat voor het controleren van scanresultaten: 1, Aantal eindpunten in de wachtrij voor
scan: 0, Aantal eindpunten waarvoor de scan gaande is: 0"}
2016-06-28 17:14:43,760 DEBUG [SimpleAsyncTaskExecurement-2][]
cpm.va.seservice.processor.AdapterBerichtLuisteraar:::: - Bericht van adapter:
{"AdapterInstanceName":"QUALYS_VA","AdapterInstanceUid":"a7031d6-6e3b-484a-adb0-
627f30248ad0","VendorName":"Qualys", "operationMessageText": Aantal eindpunten dat in de
wachtrij staat voor het controleren van scanresultaten: 0, Aantal eindpunten in de wachtrij voor
scan: 0, Aantal eindpunten waarvoor de scan gaande is: 1"}
2016-06-28 17:19:43,837 DEBUG [SimpleAsyncTaskExecurement-2][]
cpm.va.seservice.processor.AdapterBerichtLuisteraar:::: - Bericht van adapter:
{"AdapterInstanceName":"QUALYS_VA","AdapterInstanceUid":"a7031d6-6e3b-484a-adb0-
627f30248ad0","VendorName":"Qualys", "operationMessageText": Aantal eindpunten dat in de
wachtrij staat voor het controleren van scanresultaten: 0, Aantal eindpunten in de wachtrij voor
scan: 0, Aantal eindpunten waarvoor de scan gaande is: 1"}
2016-06-28 17:24:43,867 DEBUG [SimpleAsyncTaskExecurement-2][]
cpm.va.seservice.processor.AdapterBerichtLuisteraar:::: - Bericht van adapter:
{"AdapterInstanceName":"QUALYS_VA","AdapterInstanceUid":"a7031d6-6e3b-484a-adb0-
627f30248ad0","VendorName":"Qualys", "operationMessageText": Aantal eindpunten dat in de
wachtrij staat voor het controleren van scanresultaten: 0, Aantal eindpunten in de wachtrij voor
scan: 0, Aantal eindpunten waarvoor de scan gaande is: 1"}
```
#### Adapter krijgt QID's, CVE's samen met CVSS-scores

```
2016-06-28 17:24:57,556 DEBUG [SimpleAsyncTaskExecurement-2][]
cpm.va.seservice.processor.AdapterBerichtLuisteraar:::: - Bericht van adapter:
{"requestedMacAddress":"C0:4A:00:14:8D:4B","ScanStatus":"ASSESSMENT_SUCCESS","lastScanTimeLong":
146713439400,"ipAddress":"10.62.2 148.63","kwetsbaarheden":[</"kwetsabilityID":"QID-
38173","cveIds":","cvssBaseScore":"9.4","cvssTemporalScore":"6.9","kwetsabilityTitle": SSL-
certificaat - aard Verificatie mislukt kwetsbaarheid", "kwetsbaarheidVendor": "Qualys"},
"kwetsbaarheidID": "QID-90043", "cveIds":", "cvssBaseScore": "7.3", "cvssTemporalScore": "6.3",
"kwetsbaarheidTitle" "Small Signing Disease" of het niet-vereiste MKB-signalering",
"kwetsabilityVendor": "Qualys"}, "kwetsabilityID": "QID-90783","cveIds":"CVE-2012-0002,CVE-2012-
0152, "cvssBaseScore":"9.3", "cvssTemporalScore":"7.7", "kwetsbaarheidTitle":"Microsoft Windows
Remote-desktopprotocol - mogelijkheden voor de uitvoering van de afstandsbediening (MS12-020)",
"kwetsbaarheidVendor": "Qualys"},<"kwetsbaarheidID":"QID -38601","cveIds":"CVE-2013-2566,CVE-
2015-2808","cvssBaseScore":"4.3","cvssTemporalScore":"3.7","kwetsbaarheid Titel": "SSL/TLS
gebruik van een zwak RC4-algoritme", "kwetsabilityVendor": "Qualys"}, "kwetsbaarheidID": "QID-
90882","cveIds":","cvssBaseScore":"4.7","cvssTemporalScore":"4 "kwetsbaarheidTitle":"Windows-
methode voor onduidelijke encryptie van het desktopprotocol is
toegestaan","kwetsbaarheidleverancier": "kwaliteiten"}]
2016-06-28 17:25:01,282 INFO [SimpleAsyncTaskExecurement-2][]
cpm.va.seservice.processor.AdapterMessageLuistener:::- Endpoint Details die naar IRF worden
gestuurd is {"C0:4A:00:14:8D:4B" 4:[
"kwetsbaarheid":<"CVSS_Base_Score":9.4,"CVSS_Temporal_Score":7.7},"time-
stamp":1467134394000,"title":"kwetsbaarheid","kraan":"Qualys"}]
2016-06-28 17:25:01,853 DEBUG [END-OF-LIFEScheduler-2][] cpm.va.seervice.util.VaServiceUtil -
:::- VA SendSyslog systeemMsg :
[<"systemMsg":"91019","isAutoPlugSelfAcsInstance":True,"attributes":["TC-
NAC.ServiceName","Kwetsbaarheidsbeoordelingsdienst","TC-NAC.Status","VA met succes","TC-
NAC.Details","VA met succes"; aantal geconstateerde kwetsbaarheden: 5","TC-
NAC.MACAdjurk","C0:4A:00:14:8D:4B","TC-NAC.IpAddress","10.62.148.63","TC-
NAC.AdapterInstanceUid","79640b7-7 09b5-4f3b-b611-199fb81a4b99","TC-
NAC.VendorName","Qualys","TC-NAC.AdapterInstanceName","QUALYS_VA"]]
```
## Typische problemen

### Eenheid 1. ISE krijgt kwetsbaarheidsrapport met CVSS\_Base\_Score van 0.0 en CVSS\_Temporal\_Score van 0.0, terwijl het Cloudrapport van Qualys kwetsbaarheden bevat gedetecteerd.

#### Probleem:

Tijdens het controleren van het Rapport vanuit de Cloud van Qualys kunt u gedetecteerde zwakheden zien, maar op ISE ziet u deze niet.

Debugs in vaservice.log:

```
2016-06-02 08:30:10,323 INFO [SimpleAsyncTaskExectant-2][]
cpm.va.seservice.processor.AdapterMessageLuistener:::- Endpoint Details aan IRF worden verzonden
"C0:4A:00:15:75:C8 "kwetsbaarheid":<"CVSS_Base_Score":0.0,"CVSS_Temporal_Score":0.0},"time-
stamp":1464855905000,"title":"kwetsbaarheid","kraan":"Qualys"}]
```
### Oplossing:

De reden dat de cvss score nul is is dat het geen kwetsbaarheden heeft of dat de cvss scoring niet in Qualys Cloud is ingeschakeld voordat u de adapter aanpast door UI. Nadat de adapter voor het eerst is ingesteld, wordt u gedownload met kennis die cvss-scoring bevat. U moet ervoor zorgen dat CVSS Scoring was ingeschakeld voordat de adapter instantie werd aangemaakt op ISE. Het kan worden uitgevoerd onder Kwetsbaarheidsbeheer > Rapporten > Instellingen > CVSS > CSSscorting inschakelen

#### Onderdeel 2: ISE haalt geen resultaten terug uit de Qualys Cloud, ondanks dat er een juist machtigingsbeleid is gevoerd.

#### Probleem:

Er is een aangepast vergunningenbeleid gevoerd, waardoor VA Scan zou moeten worden geactiveerd. Desondanks wordt er geen scan gemaakt.

#### Debugs in vaservice.log:

```
2016-06-28 16:19:15.401 DEBUG [SimpleAsyncTaskExectant-2][]
cpm.va.seservice.processor.AdapterBerichtLuisteraar:::: - Bericht van adapter:
(Tekst:'[B@6da5e620(byte[311])'MessageProperties [headers=<)], timestamp=ongeldige,
messageID=ongeldige, userID=ongeldige, appID=DN, appID=ongeldige, clusterID=DN, type=nul,
correlatieID=nul, antwoordtTo=nul, contentType=application/octet-stream,
contentEncoding=ongeldige, contentLength=0; Modus=PERSISTENT, expiration=zero, Priority=0,
herbezorgd=vals, ontvangenExchange=irf.topic.va-reports, ontvangenRoutingKey=, deliveryTag=9830,
messageCount=0])
2016-06-28 16:19:15.401 DEBUG [SimpleAsyncTaskExectant-2][]
cpm.va.seservice.processor.AdapterBerichtLuisteraar:::: - Bericht van adapter:
{"requestedMacAddress":"24:77:03:3D:CF:20","scanStatus":"SCAN_FOUT","scanStatusMessage":"Error
trigNING-scan: Fout bij scancode en fout op aanvraag als volgt uit 1904: geen van de opgegeven
IP's komt in aanmerking voor scannen op kwetsbaarheidsbeheer.", "lastScanTimeLong":0,
"ipAddress": "10.201.228.102"}
2016-06-28 16:19:15:771 DEBUG [SimpleAsyncTaskExec-2][]
cpm.va.seService.processor.AdapterMessageLuistener::::- scanresultaat adapter mislukt voor
Macadres:24:77:03:3D:CF:20, IP-adres (DB): 10.201.228.102, waarin de status werd vastgesteld op
het mislukken
2016-06-28 16:19:16.336 DEBUG [END-OF-LIFEScheduler-2][] cpm.va.seervice.util.VaServiceUtil -
```

```
:::- VA SendSyslog systeemMsg :
[<"systemMsg":"91008","isAutoPlugSelfAcsInstance":True,"attributes":["TC-
NAC.ServiceName","Kwetsbaarheid-beoordelingsservice","TC-NAC.Status","VA-storing","TC-
NAC.Details","Error-trigNING-scan: Fout bij scancode en fout op aanvraag als volgt uit 1904:
geen van de gespecificeerde IP's komt in aanmerking voor Vulnerability Management scanning.",
"TC-NAC.MACAdjurk", "24:77:03:3D:CF:20", "TC-NAC.IpAddress", "10.201.228.102", "TC-NAC.Adapter
Instance UUID","79640b7-09b5-4f3b-b611-199fb81a4b99","TC-NAC.VendorName","Qualys","TC-
NAC.AdapterInstanceName","QUALYS_VA"]]
```
### Oplossing:

Qualys Cloud geeft aan dat IP-adres van het eindpunt niet in aanmerking komt voor Scannen. Zorg ervoor dat u IP-adres van het endpointbeheer > Activa > Host Asset > New > IP Tracked Hosts hebt toegevoegd

# **Referenties**

- [Administrator-gids voor Cisco Identity Services Engine, release 2.1](/content/en/us/td/docs/security/ise/2-1/admin_guide/b_ise_admin_guide_21.html)
- [Technische ondersteuning en documentatie Cisco Systems](//www.cisco.com/cisco/web/support/index.html?referring_site=bodynav)
- [Video: ISE 2.1 met wachtrijen](https://communities.cisco.com/videos/15270)
- [Documentatie voor snelheden](https://community.qualys.com/docs/DOC-4802)